## **Δημιουργία στο eclass της επιβεβαίωσης συμμετοχής φοιτητή στην εαρινή εξεταστική περίοδο**

**(Προσοχή: Το παράδειγμα αφορά Εξ αποστάσεως προφορική εξέταση, το προσαρμόζεται αναλόγως)**

- α) Μπείτε στο https://eclass.uoa.gr/ με τα στοιχεία σας
- β) Κάντε κλικ στο μάθημά σας (που είναι στο χαρτοφυλάκιό σας).
- γ) Κάντε κλικ στο μενού αριστερά του μαθήματος σας στο "Ερωτηματολόγιο"

**Σημείωση**: Αν η επιλογή "*Ερωτηματολόγιο*" **δεν** εμφανίζεται στα "*Ενεργά εργαλεία*" τότε για να το ενεργοποιήσετε κάνετε τα παρακάτω.

1. Στο μενού αριστερά κάντε κλικ στο "**Διαχείριση μαθήματος" / "Εργαλεία"**.

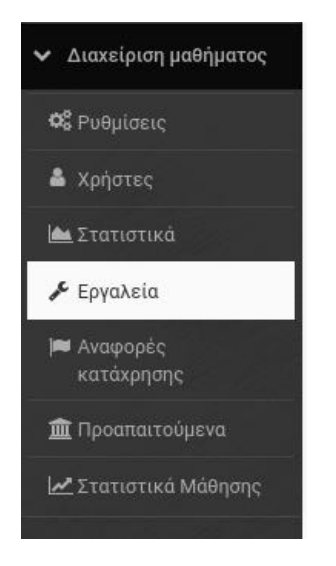

- 2. Το μεταφέρετε από τα **ανενεργά** εργαλεία στα **ενεργά** εργαλεία.
- 3. Κλικ στο "Υποβολή".

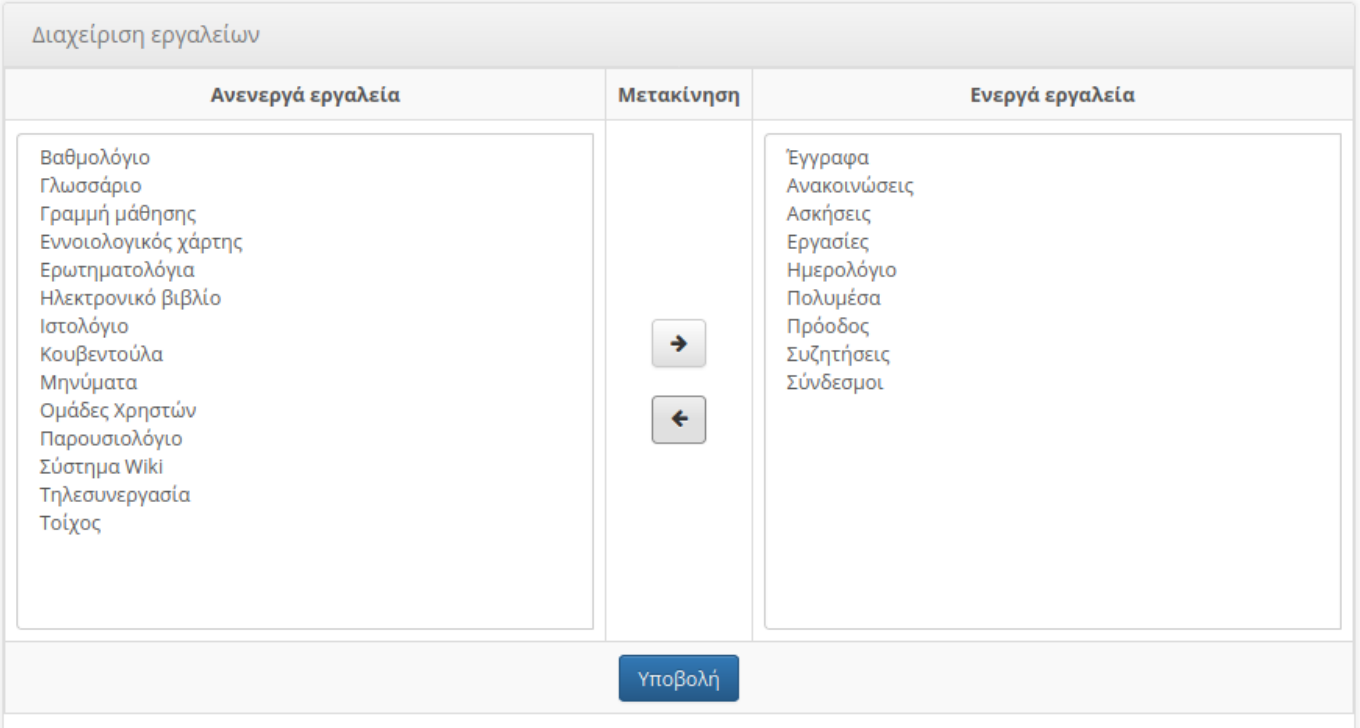

δ) Κλικ στο "Δημιουργία Ερωτηματολογίου".

- 1. Στο πεδίο "τίτλος" συμπληρώνετε τον τίτλο του ερωτηματολογίου δηλαδή π.χ. "**Προφορική εξ αποστάσεως εξέταση "**
- 2. Στα πεδία "έναρξη / λήξη" το πότε θα ξεκινήσει και πότε θα τελειώσει η υποβολή του ερωτηματολογίου (όχι η εξέταση).
- 3. Δεν τσεκάρετε τις επιλογές "Ανωνυμοποίηση αποτελεσμάτων" και "Εμφάνιση αποτελεσμάτων στους συμμετέχοντες". (δηλαδή δεν χρειάζεται οι φοιτητές να βλέπουν τα αποτελέσματα).
- 4. Συμπληρώνετε το πεδίο "Περιγραφή" με το κείμενο της αντίστοιχης περιγραφής (το κείμενο που στάλθηκε) .
- 5. Συμπληρώνετε (προαιρετικά) το πεδίο "Μήνυμα ολοκλήρωσης". (θα εμφανιστεί στους φοιτητές μόλις ολοκληρώσουν το ερωτηματολόγιο, πχ Ολοκληρώσατε επιτυχώς τη δήλωση σας).
- 6. Τις επιλογές "Ανάθεση σε" και "Τύπος" τις αφήνετε ως έχουν.
- 7. Κλικ στο "Δημιουργία".

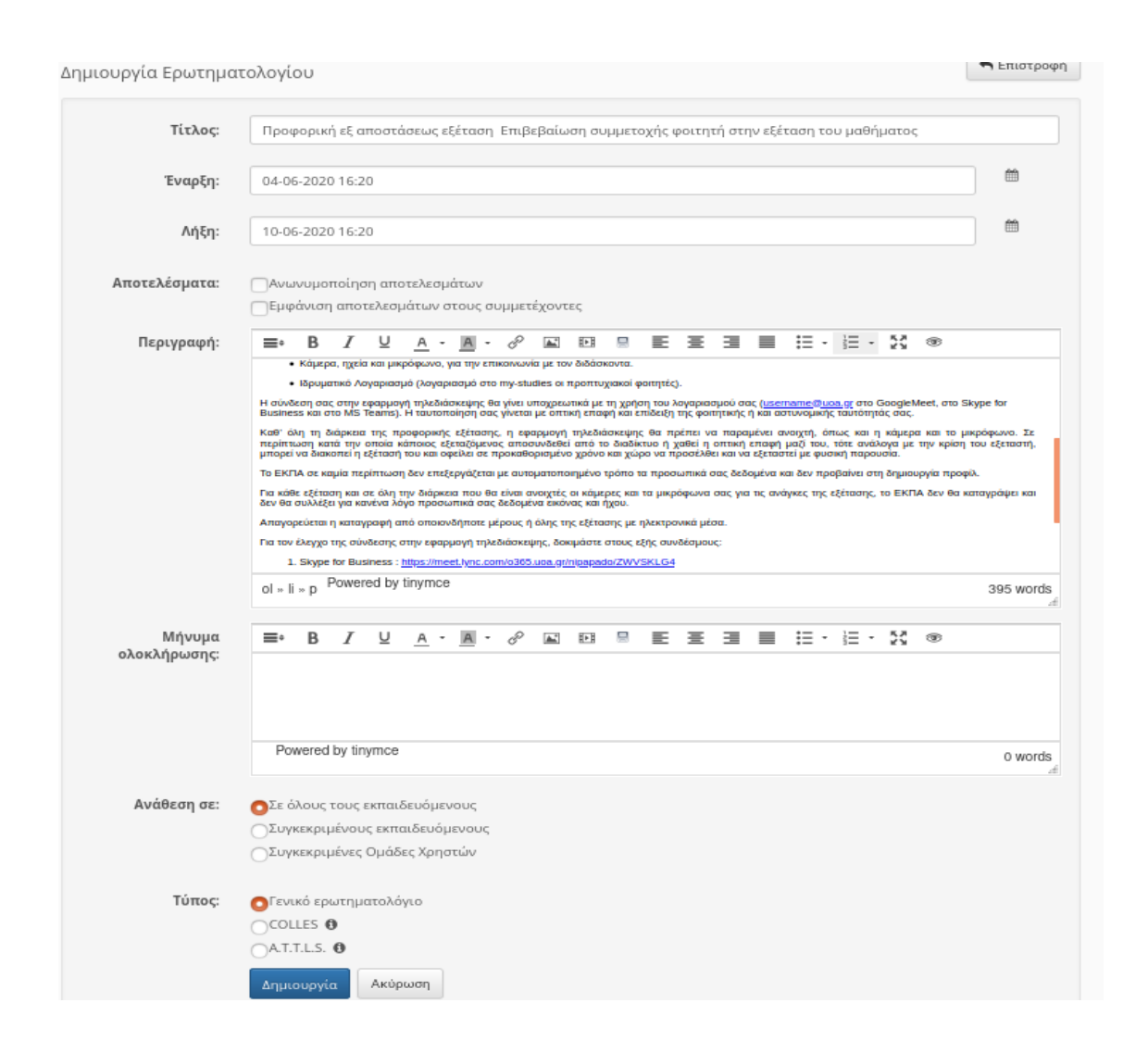

Θα σας εμφανιστεί το μήνυμα "Το Ερωτηματολόγιο δημιουργήθηκε με επιτυχία.". Για να προσθέσουμε ερωτήσεις κάνουμε κλικ στο "Νέα ερώτηση" (στο κάτω μέρος της σελίδας).

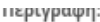

zυμφωνα με την απο zorprzo αποφαση γλαλ: Υπηλι 40Υzzn-τινα, της zυγκλητου του εκπιλ σχετικά με τον<br>καθορισμό τρόπου και μέσων διεξαγωγής των εξετάσεων του εαρινού εξαμήνου του ακαδημαϊκού έτους<br>2019-2020 σε όλα τα προγράμ ακροατήρια προφορικής εξέτασης).

Για τη συμμετοχή σας στην εξέταση θα πρέπει να διαθέτετε τα εξής:

- Ηλεκτρονικό υπολογιστή, κινητό τηλέφωνο ή tablet, με τα οποία να μπορεί να συνδεθείτε στην παραπάνω εφαρμογή τηλεδιάσκεψης
- Πρόσφατο λειτουργικό σύστημα Windows ή MacOs ή iOS ή Android
- Σύνδεση στο Διαδίκτυο
- · Φυλλομετρητή ή την ειδική εφαρμογή (όπου απαιτείται) για την πρόσβαση στην εφαρμογή τηλεδιάσκεψης
- Κάμερα, ηχεία και μικρόφωνο, για την επικοινωνία με τον διδάσκοντα.
- Ιδρυματικό Λογαριασμό (λογαριασμό στο my-studies οι προπτυχιακοί φοιτητές).

Η σύνδεση σας στην εφαρμογή τηλεδιάσκεψης θα γίνει υποχρεωτικά με τη χρήση του λογαριασμού σας<br>(username@uoa.gr στο GoogleMeet, στο Skype for Business και στο MS Teams). Η ταυτοποίηση σας γίνεται με οπτική επαφή και επίδειξη της φοιτητικής ή και αστυνομικής ταυτότητάς σας.

Καθ' όλη τη διάρκεια της προφορικής εξέτασης, η εφαρμογή τηλεδιάσκεψης θα πρέπει να παραμένει ανοιχτή,<br>όπως και η κάμερα και το μικρόφωνο. Σε περίπτωση κατά την οποία κάποιος εξεταζόμενος αποσυνδεθεί από το - διαδίκτυο ή χαθεί η οπτική επαφή μαζί του, τότε ανάλογα με την κρίση του εξεταστή, μπορεί να διακοπεί η<br>- διαδίκτυο ή χαθεί η οπτική επαφή μαζί του, τότε ανάλογα με την κρίση του εξεταστή, μπορεί να διακοπεί η<br>- εξέτασή

Το ΕΚΠΑ σε καμία περίπτωση δεν επεξεργάζεται με αυτοματοποιημένο τρόπο τα προσωπικά σας δεδομένα και δεν προβαίνει στη δημιουργία προφίλ.

Για κάθε εξέταση και σε όλη την διάρκεια που θα είναι ανοιχτές οι κάμερες και τα μικρόφωνα σας για τις ανάγκες<br>της εξέτασης, το ΕΚΠΑ δεν θα καταγράψει και δεν θα συλλέξει για κανένα λόγο προσωπικά σας δεδομένα εικόνας και ήχου.

Απαγορεύεται η καταγραφή από οποιονδήποτε μέρους ή όλης της εξέτασης με ηλεκτρονικά μέσα.

Για τον έλεγχο της σύνδεσης στην εφαρμογή τηλεδιάσκεψης, δοκιμάστε στους εξής συνδέσμους:

- 1. Skype for Business : https://meet.lync.com/o365.uoa.gr/nipapado/ZWVSKLG4
- 2. GoogleMeet: https://meet.google.com/cpz-gbup-zhh

3. MS Teams: https://teams.microsoft.com/l/meetup-<br>join/19%3afa25e3f975224b1ba98555b1f84a9f0e%40thread.tacv2/1591215174056?context=%7b%22Tid<br>%22%3a%22d608fa9d-9630-4264-a4fb-5dee9adc37d5%22%2c%22Oid%22%3a%2246b2b91c-967d-4 a025-761336f56729%22%7d

Προσοχή βεβαιωθείτε ότι συνδέεστε τις παραπάνω εφαρμογές με τον ιδρυματικό σας<br>λογαριασμό και όχι ως guest, επίσης για την σύνδεση στις υπηρεσίες Skype for Business<br>και MS Teams θα πρέπει πρώτα να έχετε ενεργοποιήσει το σ κάνοντας είσοδο στο http://o365.uoa.gr.

Μήνυμα ολοκλήρωσης:

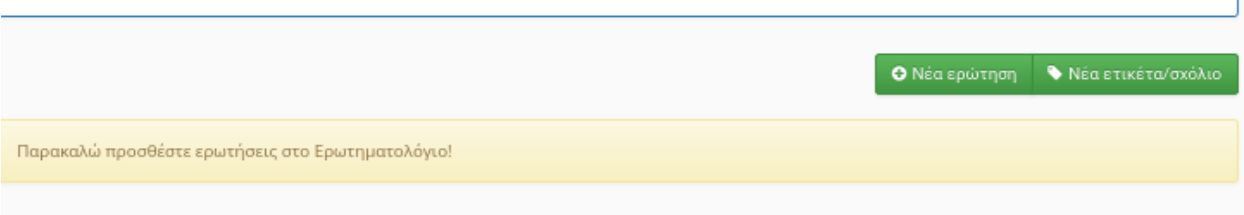

Στο πεδίο "Ερώτηση" πληκτρολογούμε την ερώτηση του ερωτηματολογίου δηλαδή **"Επιβεβαιώστε τη συμμετοχή σας στην εξ αποστάσεως εξέταση του ήδη δηλωθέντος** μαθήματος για την τρέχουσα εαρινή περίοδο".".

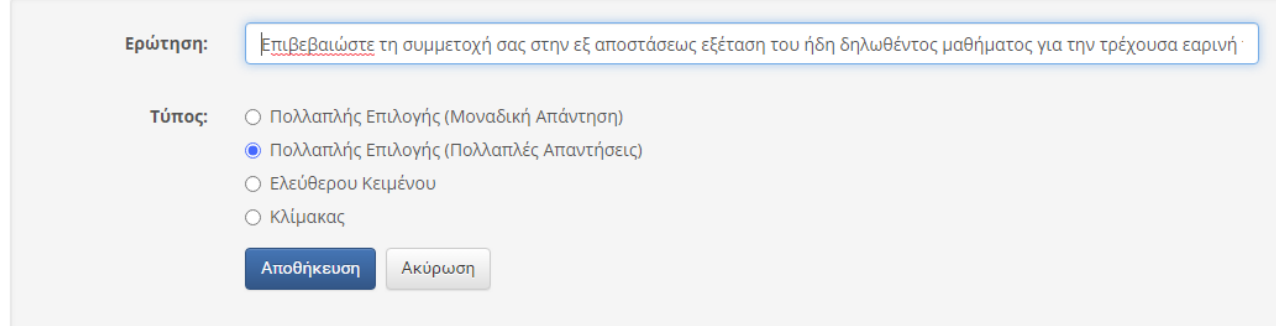

- 1. Επιλέγετε το "Πολλαπλής Επιλογής (Πολλαπλές Απαντήσεις)
- 2. Κλικ στο "Αποθήκευση"
- 3. Στην επόμενη οθόνη πληκτρολογούμε τις δυνατές απαντήσεις δηλαδή "**ΝΑΙ**". Επειδή χρειαζόμαστε μόνο μια απάντηση αφού κενή τη δεύτερη απάντηση.
- 4. Κλικ στο Δημιουργία.

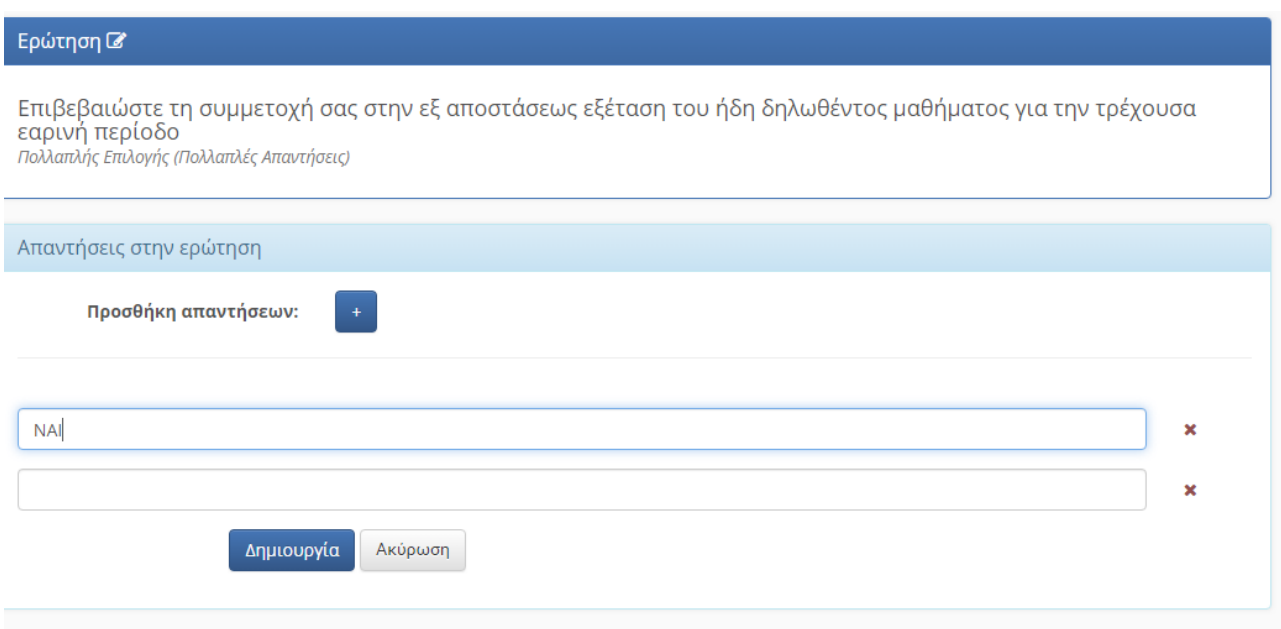

Το ερωτηματολόγιο έχει δημιουργηθεί!

## **Ενημέρωση Φοιτητών**

Στη συνέχεια ενημερώνετε τους φοιτητές σας είτε μέσω της πλατφόρμας είτε μέσω email να εισέλθουν στην πλατφόρμα στο εν λόγω μάθημα και επιλέγοντας «Ερωτηματολόγια» στο αριστερό menu θα έχουν τη παρακάτω εικόνα.

Σύμφωνα με την από 28/5/20 απόφαση (ΑΔΑ: ΨΜΛΓ46ΨΖ2Ν-ΥΝΞ) της Συγκλήτου του Παν/μιου σχετικά με τον καθορισμό τρόπου και μέσων διεξαγωγής των εξετάσεων του εαρινού εξαμήνου του ακαδημαϊκού έτους 2019-2020 σε όλα τα προγράμματα σπουδών του ΕΚΠΑ, σας ενημερώνουμε ότι η εξέταση του μαθήματος ΧΧΧΧΧΧ θα διεξαχθεί με γραπτή εξ αποστάσεως εξέταση πολλαπλών επιλογών με χρήση της εφαρμογής τηλεδιάσκεψης .....(επιλογή από Skype for Business, MS Teams, GoogleMeet) και της πλατφόρμας eClass (https://eclass.uoa.gr/).

Για τη συμμετοχή σας στην εξέταση θα πρέπει να διαθέτετε τα εξής:

- Ηλεκτρονικό υπολογιστή, κινητό τηλέφωνο ή tablet, με τα οποία να μπορεί να συνδεθείτε ταυτόχρονα στην παραπάνω πλατφόρμα τηλεδιάσκεψη και στο eΨlass
- · Πρόσφατο λειτουργικό σύστημα Windows ή MacOs ή iOS ή Android
- · Σύνδεση στο Διαδίκτυο
- · Φυλλομετρητή ή την ειδική εφαρμογή (όπου απαιτείται) για την πρόσβαση στην εφαρμογή τηλεδιάσκεψης και το eΨlass
- · Κάμερα, ηχεία και μικρόφωνο, για την επικοινωνία με τον διδάσκοντα και/ή τους επιτηρητές όποτε χρειάζεται κατά τη διάρκεια της εξέτασης
- · Ιδρυματικό Λογαριασμό (λογαριασμό στο my-studies οι προπτυχιακοί φοιτητές).

Η σύνδεση σας στην εφαρμογή τηλεδιάσκεψης και στην πλατφόρμα eClass θα γίνει υποχρεωτικά με τη χρήση του λογαριασμού σας (username@uoa.gr στο GoogleMeet, username@o365.uoa.gr στο Skype for Business και στο MS Teams). Η ταυτοποίηση σας γίνεται με οπτική επαφή και επίδειξη της φοιτητικής ή και αστυνομικής ταυτότητάς σας.

Η διανομή των θεμάτων και η επίλυση των θεμάτων θα γίνει μέσω της πλατφόρμας eClass (εργαλείο «Ασκήσεις»).

Η ταυτοπροσωπία και η επιτήρηση των φοιτητών που συμμετέχουν στην εξ αποστάσεως γραπτή εξέταση θα πραγματοποιηθεί με οπτική επαφή από ικανό αριθμό επιτηρητών, ο καθένας εκ των οποίων επιτηρεί μια μικρή ομάδα φοιτητών. Αρχικά, κάθε επιτηρητής θα ταυτοποιεί τους φοιτητές της ομάδας του με επίδειξη της ταυτότητάς τους. Στη συνέχεια τους επιβλέπει αδιάλειπτα καθ' όλη τη διάρκεια της εξέτασης. Σε περίπτωση κατά την οποία κάποιος εξεταζόμενος αποσυνδεθεί από το διαδίκτυο ή χαθεί η οπτική επαφή μαζί του, τότε ανάλογα με την κρίση του εξεταστή, μπορεί να διακοπεί η εξέτασή του και οφείλει σε προκαθορισμένο χρόνο και χώρο να προσέλθει και να εξεταστεί με φυσική παρουσία. Απαγορεύεται η παράλληλη χρήση κινητού τηλεφώνου κατά τη διάρκεια της επίλυσης των θεμάτων, καθώς και η ύπαρξη δεύτερου υπολογιστή στον χώρο που παρευρίσκεται ο εξεταζόμενος.

Το ΕΚΠΑ σε καμία περίπτωση δεν επεξεργάζεται με αυτοματοποιημένο τρόπο τα προσωπικά σας δεδομένα και δεν προβαίνει στη δημιουργία προφίλ.

Για κάθε εξέταση και σε όλη την διάρκεια που θα είναι ανοιχτές οι κάμερες και τα μικρόφωνα σας για τις ανάγκες της εξέτασης, το ΕΚΠΑ δεν θα καταγράψει και δεν θα συλλέξει για κανένα λόγο προσωπικά σας δεδομένα εικόνας και ήχου.

Απαγορεύεται η καταγραφή από οποιονδήποτε μέρους ή όλης της εξέτασης με ηλεκτρονικά μέσα.

Για το έλεγχο της σύνδεσης στην εφαρμογή τηλεδιάσκεψης, δοκιμάστε τους εξής συνδέσμους:

- 1. Skype for Business : https://meet.lync.com/o365.uoa.gr/nipapado/ZWVSKLG4
- 2. GoogleMeet : https://meet.google.com/cpz-gbup-zhh
- 3. MS Teams : (θα πρέπει να συμπληρωθεί από όσους προτίθενται να το χρησιμοποιήσουν)

Επίσης για τον έλεγχο της σύνδεσης και της σχετικής λειτουργικότητας στις «Ασκήσεις» στο eClass μπορείτε να δοκιμάσετε να συνδεθείτε στο δοκιμαστικό μάθημα

Επιβεβαιώστε τη συμμετοχή σας στην εξ αποστάσεως εξέταση του ήδη δηλωθέντος μαθήματος για την τρέχουσα εαρινή περίοδο.

#### Ερώτηση 1

Επιβεβαιώστε τη συμμετοχή σας στην εξ αποστάσεως εξέταση του ήδη δηλωθέντος μαθήματος για την τρέχουσα εαρινή περίοδο

 $\blacksquare$  NAI

Υποβολή Ακύρωση

# Μόλις ολοκληρωθεί η συμμετοχή των φοιτητών θα έχετε την παρακάτω εικόνα.

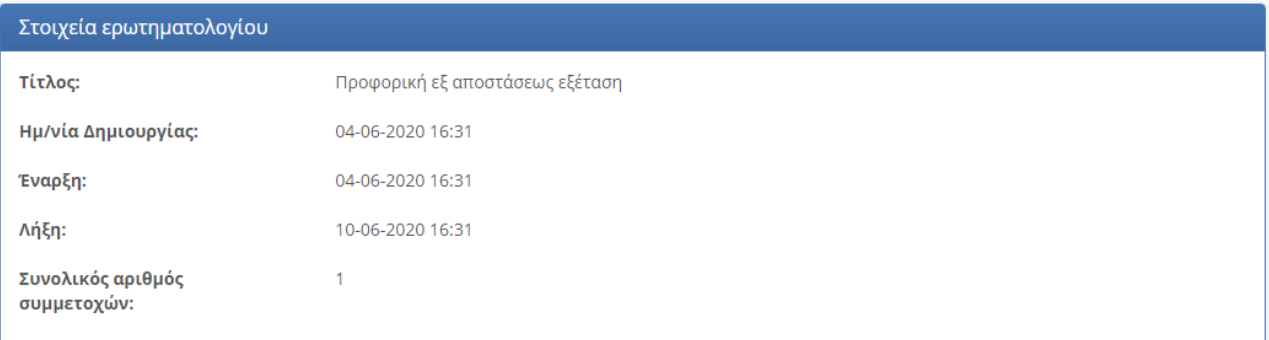

### Ερώτηση 1

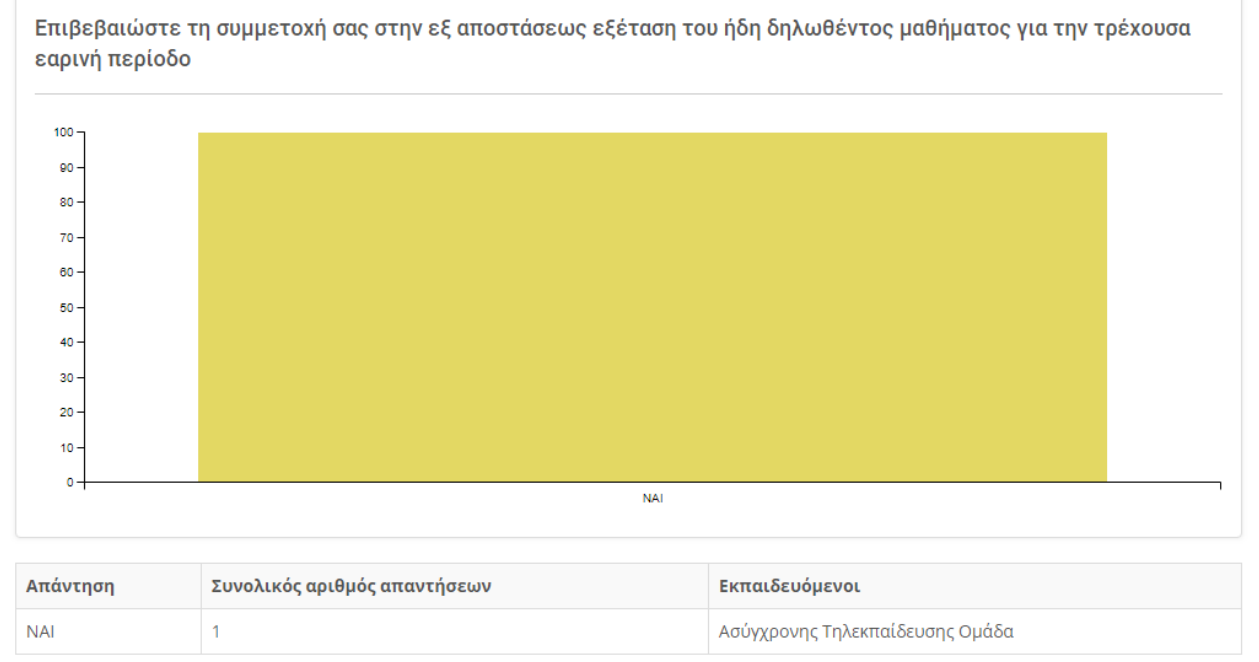